- 1. Use this link to get to the UIC Research website: [https://uicresearchirb.huronresearchsuite.com/IRB/sd/Rooms/DisplayPages/LayoutInitial?Cont](https://nam04.safelinks.protection.outlook.com/?url=https%3A%2F%2Fuicresearchirb.huronresearchsuite.com%2FIRB%2Fsd%2FRooms%2FDisplayPages%2FLayoutInitial%3FContainer%3Dcom.webridge.entity.Entity%255bOID%255bE524AE9BF6E711EC7A990282AF565000&data=05%7C01%7Cannettek%40uic.edu%7Cc4066d7dfcd34f0339e808da81390d4f%7Ce202cd477a564baa99e3e3b71a7c77dd%7C0%7C0%7C637964379285801915%7CUnknown%7CTWFpbGZsb3d8eyJWIjoiMC4wLjAwMDAiLCJQIjoiV2luMzIiLCJBTiI6Ik1haWwiLCJXVCI6Mn0%3D%7C3000%7C%7C%7C&sdata=mtIqCuOBBnE0QhNJifNCcnqddy6MfhC7uRhioVIkPrE%3D&reserved=0) [ainer=com.webridge.entity.Entity\[OID\[E524AE9BF6E711EC7A990282AF565000\]](https://nam04.safelinks.protection.outlook.com/?url=https%3A%2F%2Fuicresearchirb.huronresearchsuite.com%2FIRB%2Fsd%2FRooms%2FDisplayPages%2FLayoutInitial%3FContainer%3Dcom.webridge.entity.Entity%255bOID%255bE524AE9BF6E711EC7A990282AF565000&data=05%7C01%7Cannettek%40uic.edu%7Cc4066d7dfcd34f0339e808da81390d4f%7Ce202cd477a564baa99e3e3b71a7c77dd%7C0%7C0%7C637964379285801915%7CUnknown%7CTWFpbGZsb3d8eyJWIjoiMC4wLjAwMDAiLCJQIjoiV2luMzIiLCJBTiI6Ik1haWwiLCJXVCI6Mn0%3D%7C3000%7C%7C%7C&sdata=mtIqCuOBBnE0QhNJifNCcnqddy6MfhC7uRhioVIkPrE%3D&reserved=0)]
- 2. Once you log in, click the "IRB" tab at the top of the page.

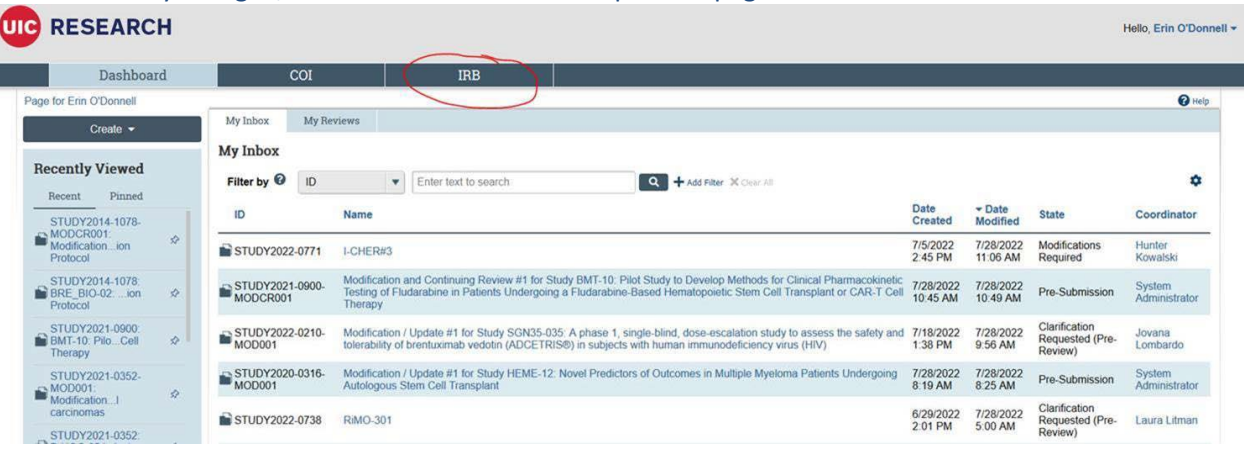

3. Under "Active" use the drop down to search by your last name.

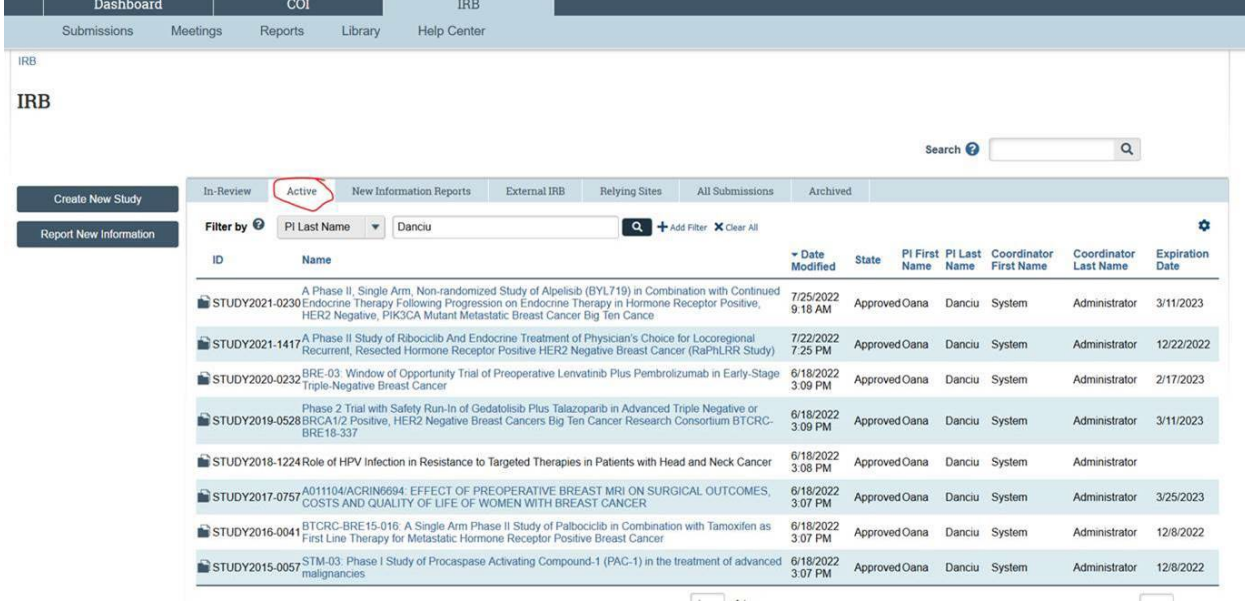

4. You will need to click into each of your studies individually. The "Assign PI Proxy" activity is in the activities list on the left side of the main study workspace. It looks something like this:

## **Pre-Submission**

Last updated: 7/20/2022 11:13 AM

## **Next Steps Edit Study Printer Version**  $\rightarrow$  Submit Assign Primary Contact & Assign PI Proxy Manage Ancillary Reviews Manage Guest List Add Related Grant Add Comment Copy Submission **O** Discard

 $\left\| \mathcal{R} \mathcal{Q} + \mathcal{Q} \right\| \left( \mathcal{Q} \right) \right\| \leq \left\| \mathcal{Q} \right\| \left( \mathcal{Q} \right) \right\|$ 

5. After clicking on "Assign PI Proxy" the PI can click on the box under item 1. and a new window will open to display all personnel listed on the study. The PI can then select proxies from the populated list:

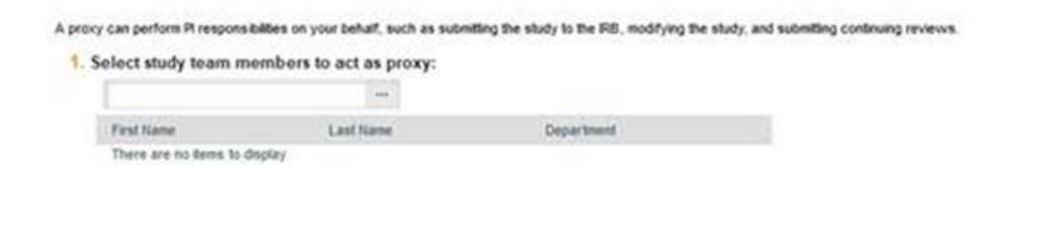

OK Cancel

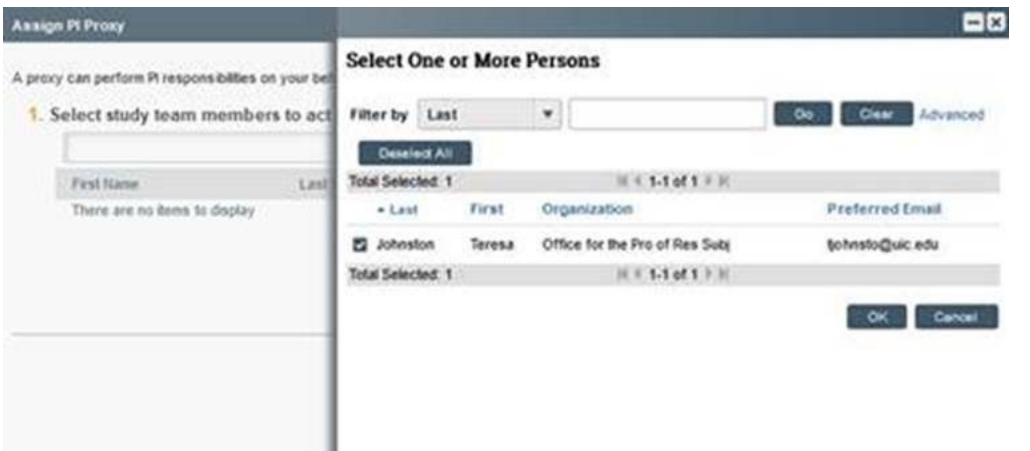

6. After assigning the proxy, a record will be made in the history tab and the proxy's name will be listed in the study information at the top of the page:

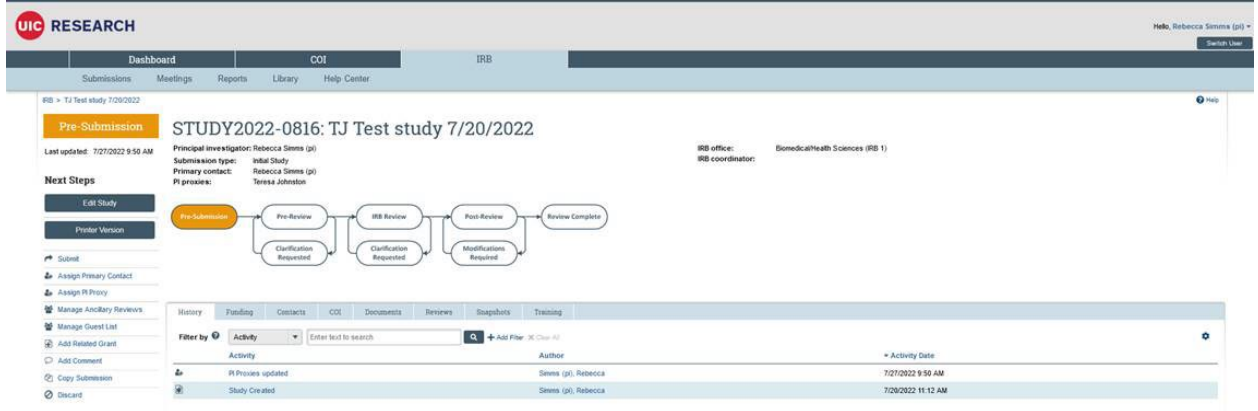

7. You will also need to follow the same steps as above but under the "External IRB" tab.

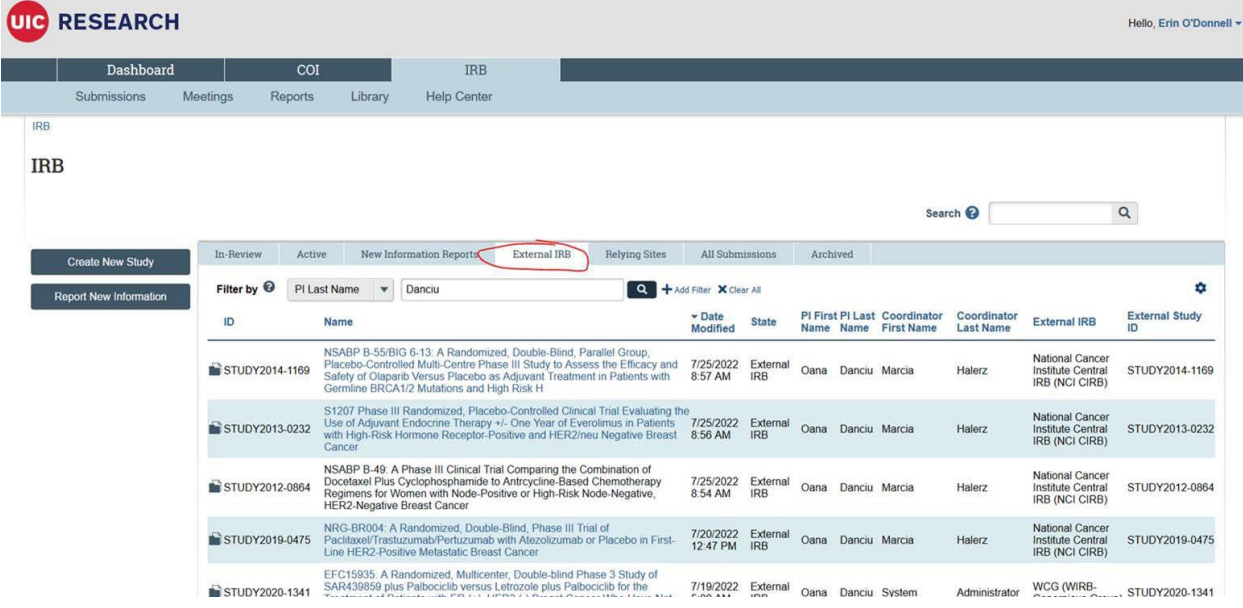